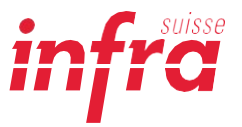

# **«ECO2nstruct»– Der Ökobilanzrechner für Bauprojekte**

Methodische Grundlagen und Anleitung zur Erfassung und Nutzung

### Inhalt

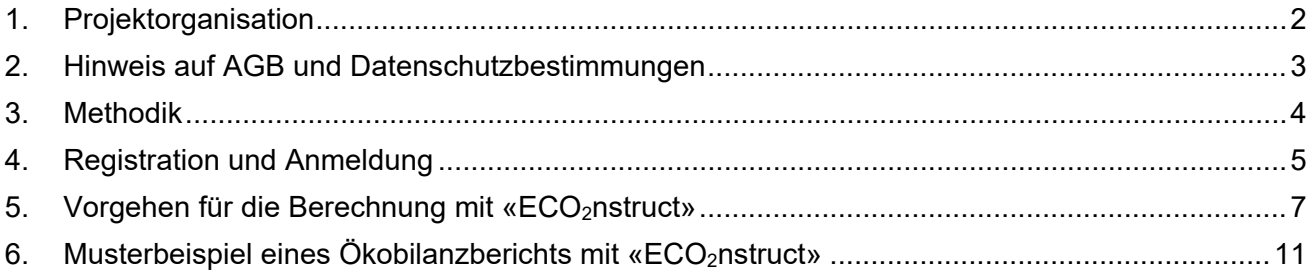

[Version vom 17.11.2023]

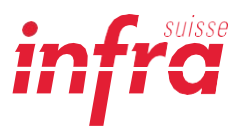

## <span id="page-1-0"></span>**1. Projektorganisation**

«ECO<sub>2</sub>nstruct» ist eine Software zur Berechnung von Bilanzen der CO<sub>2</sub>-Belastung sowie der Umweltbelastungspunkte (UBP) eines Bauprojekts. Sie wurde im Auftrag der Infra Suisse von Thomas Pohl, Bereichsleiter Umweltberatung der UTech AG – in Zusammenarbeit mit dem Institut für Software IFS und dem Institut für Bau und Umwelt IBU der OST Ostschweizer Fachhochschule sowie dem Korreferat des Instituts für Baustatik und Konstruktion der ETH Zürich – entwickelt. Im Rahmen einer «Proof-of-Concept»-Phase wurde das Tool mit ausführenden Bauunternehmen, Bauherren und Partnerverbänden optimiert und steht Interessierten aus Praxis, Forschung und Lehre unter [https://eco2nstruct.infra-suisse.ch](https://eco2nstruct.infra-suisse.ch/) in den Sprachen Deutsch, Englisch, Französisch und Italienisch zur Nutzung zur Verfügung.

Registration und Zugang zur Plattform erfolgen auf der Website von Infra Suisse unter [https://eco2nstruct.infra-suisse.ch.](https://eco2nstruct.infra-suisse.ch/)

Für Verbandsmitglieder von Infra Suisse ist der Zugang und die Nutzung von «ECO<sub>2</sub>nstruct» kostenlos.

Für Nichtmitglieder beträgt die einmalige Registrierungsgebühr CHF 500.00 (zzgl. MWST).

Umtec Technologie AG Eichtalstrasse 54, 8634 Hombrechtikon

In Zusammenarbeit mit dem Institut für Software IFS und dem Institut für Bau und Umwelt IBU der OST Ostschweizer Fachhochschule

Korreferat: Institut für Baustatik und Konstruktion ETH Eidgenössische Technische Hochschule Zürich

Im Auftrag von Infra Suisse

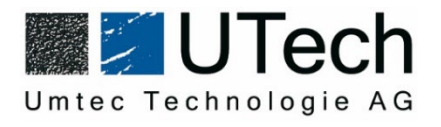

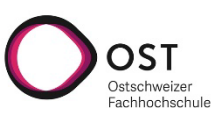

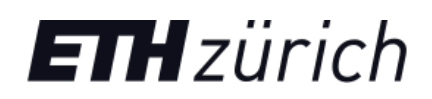

Für Fragen und weitere Informationen wenden Sie sich bitte an:

**Infra Suisse Geschäftsstelle**  Adrian Dinkelmann **Leonardo Garaguso** [a.dinkelmann@infra-suisse.ch](mailto:a.dinkelmann@infra-suisse.ch) l.garaguso@infra-suisse.ch 058 360 77 70 058 360 77 72

Geschäftsführer Leiter Markt & Technik, stv. Geschäftsführer

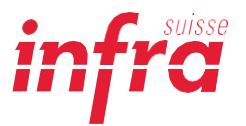

### <span id="page-2-0"></span>**2. Hinweis auf AGB und Datenschutzbestimmungen**

Mit der Nutzung der von Infra Suisse angebotenen Software «ECO2nstruct» erklären Sie sich mit den AGB und den Datenschutzbestimmungen von Infra Suisse einverstanden. Die entsprechenden AGB und Datenschutzbestimmungen können auf der Website der Infra Suisse unter <https://infra-suisse.ch/allgemeine-geschaeftsbedingungen/> eingesehen werden. Die von Ihnen eingegebenen projekt- oder firmenbezogenen Daten werden von Infra Suisse gespeichert und gegebenenfalls zu einem späteren Zeitpunkt für Auswertungen in anonymisierter Form weiterverwendet. Mit der Nutzung der Software «ECO<sub>2</sub>nstruct» erklären Sie sich mit der Speicherung und Weiterverwendung Ihrer projekt- und/oder firmenbezogenen Daten einverstanden.

#### **Haftungsausschluss**

Alle Angaben in der Software «ECO<sub>2</sub>nstruct» wurden sorgfältig geprüft. Infra Suisse ist bemüht, dafür Sorge zu tragen, dass die von ihr bereitgestellten Informationen aktuell, richtig und vollständig sind. Dennoch ist das Auftreten von Fehlern nicht völlig auszuschliessen. Infra Suisse übernimmt deshalb keine Gewähr für die Vollständigkeit, Richtigkeit und Aktualität der bereitgestellten Informationen, auch journalistisch-redaktioneller Art. Haftungsansprüche, welche sich auf Schäden materieller oder ideeller Art beziehen, die durch die Nutzung oder Nichtnutzung der dargebotenen Informationen bzw. durch die Nutzung fehlerhafter und unvollständiger Informationen verursacht wurden, sind grundsätzlich ausgeschlossen.

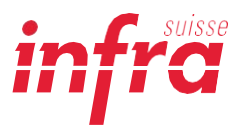

### <span id="page-3-0"></span>**3. Methodik**

Die Hauptmerkmale der Software «ECO<sub>2</sub>nstruct» in Bezug auf die Methodik und die verwendeten Daten<sup>1</sup>

- Die Software «ECO2nstruct» basiert auf einer **umfangreichen Datenbank mit derzeit über 2400 Datensätzen**. Die Grundstruktur der Datenbank umfasst die **Bereiche Material Bauhauptgewerbe**, **Betriebsmittel** sowie **Baumaschinen & Geräte**.
- Gemäss der Empfehlung von KBOB werden für die Ökobilanz die beiden **Wirkungsmodelle**  CO2-Äquivalente und Umweltbelastungspunkte (UBP) verwendet. «ECO<sub>2</sub>nstruct» ist kon**sistent mit den Daten der KBOB-Empfehlung 2009/1:2022** und ermöglicht somit die Bilanzierung in den beiden Einheiten CO2-Äquivalente und UBP. Die Software **«ECO2nstruct» zeigt in der Gesamtbilanz die Summe der CO2-Äquivalente bzw. Umweltbelastungspunkte (UBP)** der Herstellung und Entsorgung der ausgewählten Materialien und Maschinen an.
- Die Software «ECO<sub>2</sub>nstruct» bezieht die **Ökobilanzdaten primär aus der Ökobilanzdatenbank des UVEK (KBOB Ökobilanzdatenbank)**, die ihrerseits auf der **internationalen Datenbank Ecoinvent (www.ecoinvent.org)** basiert, der derzeit weltweit führenden Quelle für Ökobilanzdaten mit mehr als 2500 Nutzern in über 40 Ländern. (vgl. Ecoinvent-Daten werden in Ökobilanzen, Umweltproduktdeklarationen, in CO2-Bilanzen, in der [integrierten Produktpolitik,](http://www.bafu.admin.ch/produkte/01967/index.html?lang=de) im Life Cycle Management, im Umweltdesign, in der Umweltzertifizierung und anderen Anwendungen verwendet.).
- Darüber hinaus wurde «ECO2nstruct» **auf Basis der Methode des Treibhauspotenzials nach IPCC 21 «GWP - Global Warming Potential»** mit einem Betrachtungshorizont der Treibhausgase von 100 Jahren erstellt (**internationaler Standard**).
- Für die **Berechnung der Treibhausgasemissionen von Baustoffen wie Beton oder Holz** wurde auf Umweltrechner der Schweizer Ökobilanzierungsfirma Treeze und, wo keine öffentlich verfügbaren Daten vorlagen, auf Projektdaten von Thomas Pohl von der Umtec Technologie AG (UTech AG) zurückgegriffen. (z.B. Asphalt-Datensätze der Umtec Technologie AG basieren ebenfalls auf Standardprozessen von Ecoinvent und stellen somit eine homogene Datenbasis zu den anderen Baustoffen dar.)

<span id="page-3-1"></span><sup>1</sup> Vgl. Pohl, Thomas: *Ökobilanzrechner für Infrastrukturbauprojekte «ECO2nstruct»,* Umtec Technologie AG, 12.12.2022, S. 3f.

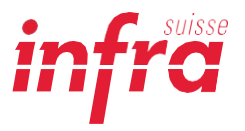

### <span id="page-4-0"></span>**4. Registration und Anmeldung**

Um die Software «ECO2nstruct» mit ihren digitalen Diensten in vollem Umfang nutzen zu können, müssen Sie sich zunächst als Benutzer registrieren und eigene Zugangsdaten (Benutzername und Passwort) anlegen.

Benutzername und Passwort stellen sicher, dass nur Sie Zugriff auf Ihre Daten haben. Sobald Sie sich als Kunde registriert und Ihr persönliches Profil angelegt haben, können Sie sich damit unter <https://eco2nstruct.infra-suisse.ch/login> einloggen. Diese Daten können Sie nach Aktivierung und Freischaltung Ihres Accounts jederzeit im Portal unter "Einstellungen" und "Passwort" ändern.

#### **Erstmalige Registrierung:**

- 1. Gehen Sie zur Startseite von «ECO<sub>2</sub>nstruct» unter [https://eco2nstruct.infra-suisse.ch.](https://eco2nstruct.infra-suisse.ch/)
- 2. Wählen Sie die gewünschte Sprache (Deutsch, Englisch, Französisch, Italienisch).
- 3. Wählen Sie "Registrieren".
- 4. Geben Sie einen Benutzernamen, Ihre E-Mail-Adresse, Ihre Anschrift sowie ein frei wählbares Passwort ein und bestätigen Sie dieses.
- 5. Wählen Sie "Registrieren".

Sobald Ihr Account freigeschaltet ist, erhalten Sie eine E-Mail an die bei der Registrierung hinterlegte E-Mail-Adresse. Bitte stellen Sie sicher, dass Sie diese abrufen können.

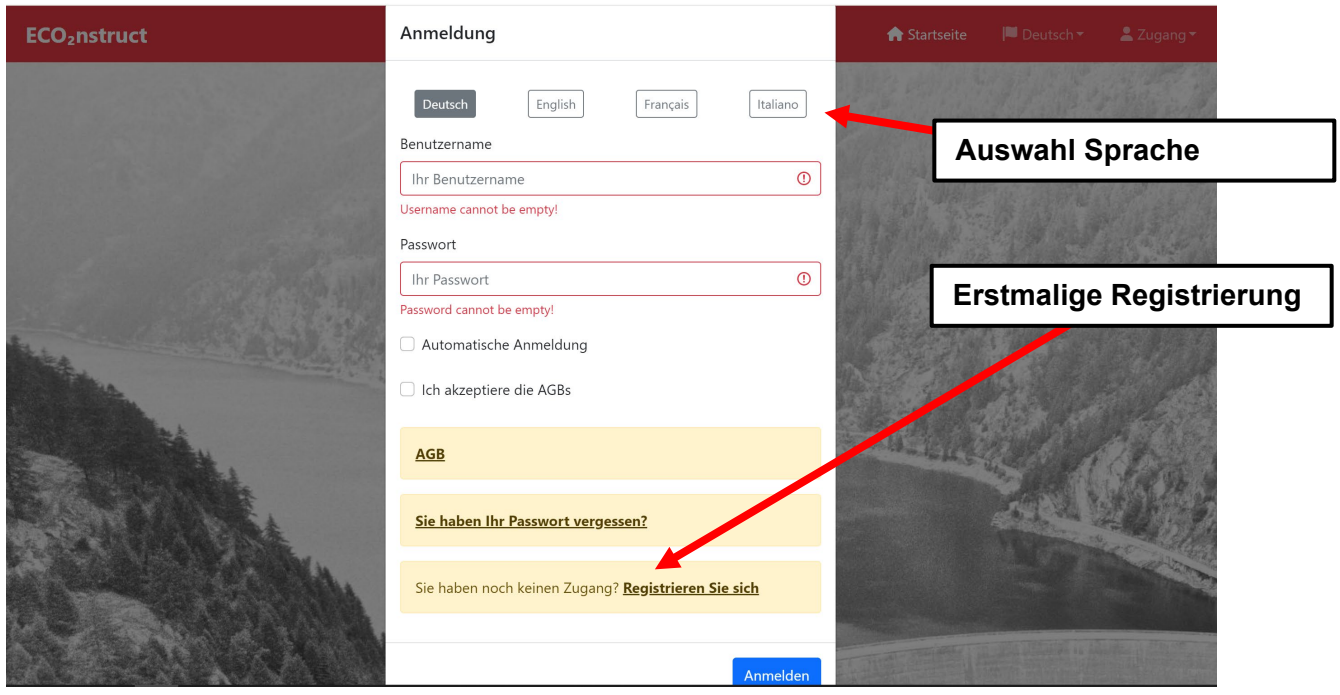

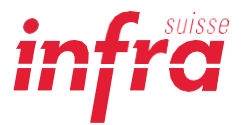

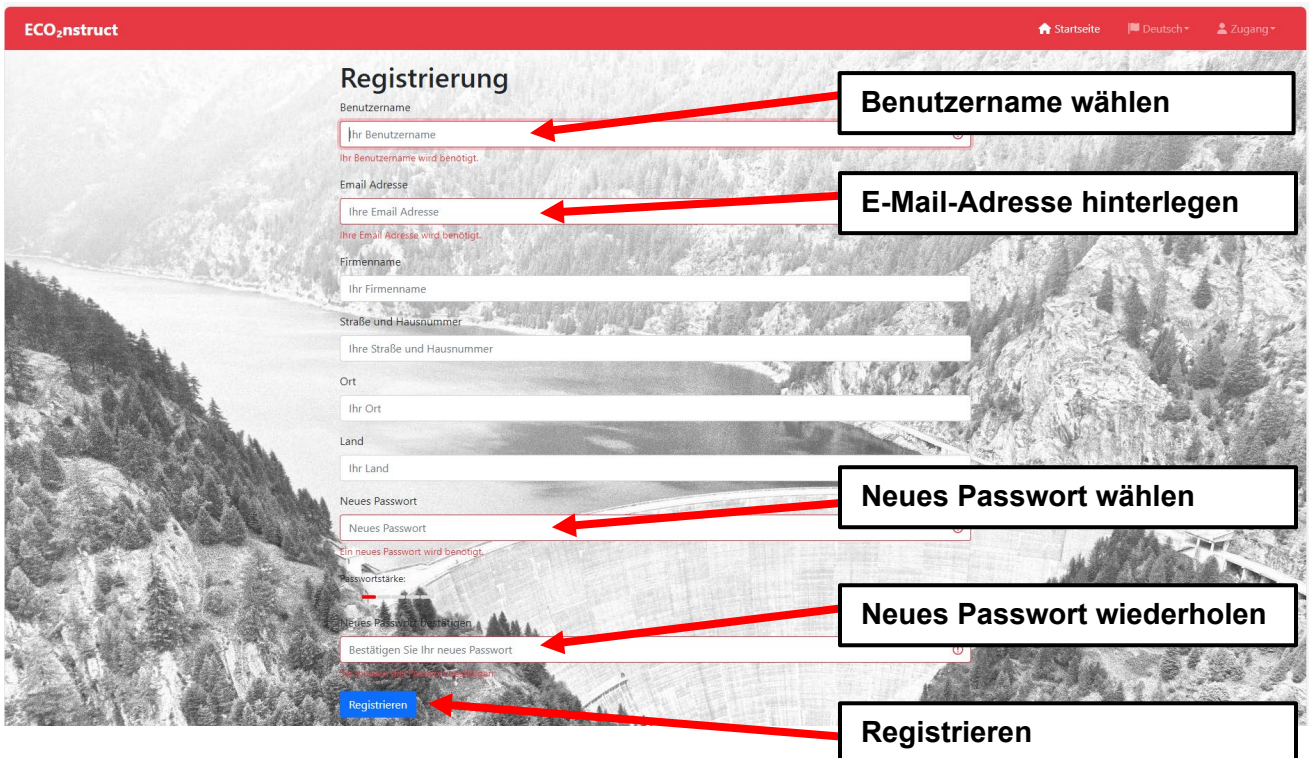

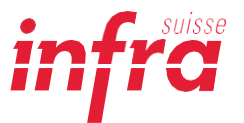

### <span id="page-6-0"></span>**5. Vorgehen für die Berechnung mit «ECO2nstruct»**

Der folgende Ablauf zeigt die verschiedenen Eingabemöglichkeiten und Berechnungsschritte des Ökobilanzrechners «ECO<sub>2</sub>nstruct».

Die Grundstruktur der Datenbank umfasst die Bereiche

- **Material Bauhauptgewerbe**
- **Betriebsmittel** und
- **Baumaschinen & Geräte.**

Strukturaufbau in «ECO<sub>2</sub>nstruct» mit den entsprechenden Bereichen:

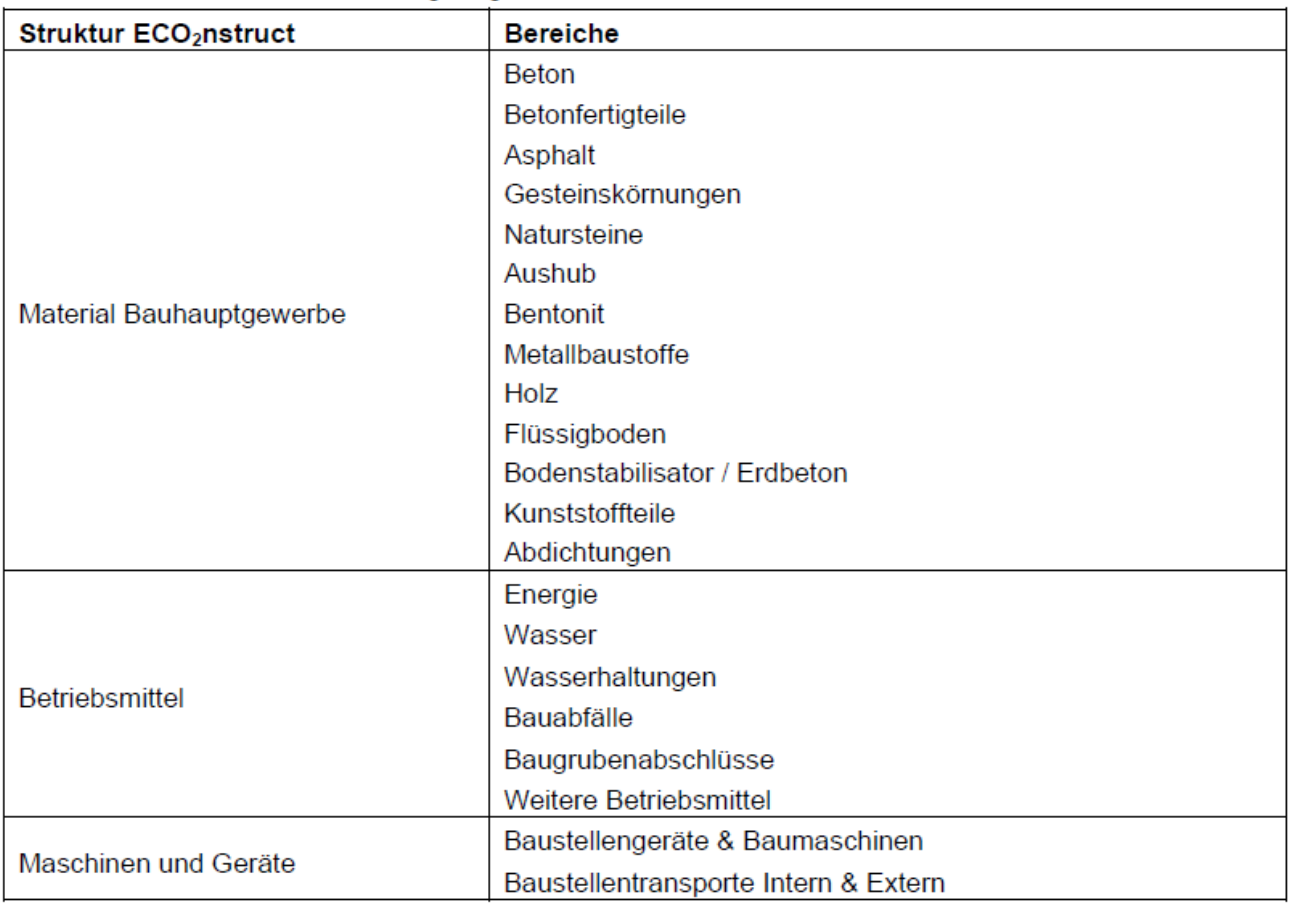

![](_page_7_Picture_0.jpeg)

#### **Vorgehen für die Berechnung einer Ökobilanz eines Projekts mit «ECO<sub>2</sub>nstruct»:**

- 1. Melden Sie sich unter<https://eco2nstruct.infra-suisse.ch/login> mit Ihrem Benutzernamen und Passwort an. Nach erfolgreichem Login gelangen Sie zur Übersicht. Hier werden die angelegten Projektdatensätze aufgelistet und können ausgewählt werden (die Abbildung unten zeigt Beispieldaten). Die gespeicherten Datensätze können heruntergeladen, bearbeitet, dupliziert oder gelöscht werden (entsprechendes Icon anklicken).
- 2. Für eine neues Projekt wählen Sie "Neue Berechnung":

![](_page_7_Picture_94.jpeg)

- 3. Erfassen Sie die Angaben für die Projekteinstellungen.
- 4. Wählen Sie die Einheit für die Ökobilanz: CO<sub>2</sub>-eq oder UBP. Diese Einstellung kann auch später noch auf UBP angepasst werden:

![](_page_7_Picture_95.jpeg)

![](_page_8_Picture_0.jpeg)

- 5. Wählen Sie einen Projekttyp aus der Liste aus (z.B. "Strassenbau (Gemeinde)").
- 6. Erfassen Sie die Projektdimension (z.B. Anzahl "[m] Strassenlänge").
- 7. Die Dimensionseinheit wird ggfls. automatisch angezeigt (z.B. Meter, Anzahl, Kubikmeter; Quadratmeter, Art).
- 8. Erfassen Sie das Datum der Offerte und den Firmennamen und wählen Sie "Speichern".
- 9. Wählen Sie auf der Seite "Berechnungseinstellungen" den gewünschten Bereich aus (Material Bauhauptgewerbe, Betriebsmittel oder Baumaschinen & Geräte) und wählen den grünen (+) Button:

![](_page_8_Picture_116.jpeg)

- 10. Erfassen Sie die entsprechenden Einträge (können einzeln durch Auswahl des grauen (-) Buttons gelöscht werden):
	- a. Über Stichwort aus der Liste unter "Wahl des Eintrags":

![](_page_8_Picture_9.jpeg)

![](_page_9_Picture_0.jpeg)

b. Oder wählen Sie unter "Weitere Suchmöglichkeiten" die Kategorie und ggfls. Unterkategorien und einen Eintrag CO<sub>2</sub>-Objekt aus der Liste:

![](_page_9_Picture_86.jpeg)

- 11. Erfassen Sie die Mengenangabe (z.B. Tonnen t, Anzahl Stunden h, etc.) und wählen Sie "Speichern". Die gespeicherten Einträge können in der Übersicht bearbeitet oder gelöscht werden.
- 12. Erfassen Sie analog die weiteren Einträge pro Bereich Kostenelemente.

13. Wählen Sie "Zusammenfassung" und laden Sie Berechnung in der ausgewählten Einheit als Ausgabe-PDF herunter ("PDF herunterladen"):

![](_page_9_Picture_87.jpeg)

![](_page_10_Picture_0.jpeg)

## <span id="page-10-0"></span>**6. Musterbeispiel eines Ökobilanzberichts mit «ECO2nstruct»**

Anhand eines konkreten Beispiels wurde mit der Software «ECO<sub>2</sub>nstruct» ein Musterangebot in den Einheiten CO2-Äquivalente und UBP erstellt. Die folgenden vier Abbildungen zeigen das **Musterangebot in der Einheit CO2-Äquivalente**. Danach folgt die **Auswertung in der Einheit UBP**.

Das Vorgehen war wie folgt:

- Ausschreibung auf simap.ch oder einer adäquaten Plattform durchgeführt
- Leistungsverzeichnis wurde vom Baumeister heruntergeladen
- Anhand des Leistungsverzeichnisses wurde in der Kalkulationssoftware (z.B. BauBit Pro) die Liste der Kostenelemente erstellt (nachfolgend ein Ausschnitt).

![](_page_10_Picture_108.jpeg)

- Die gelb markierten Positionen wurden anschliessend in die Software «ECO<sub>2</sub>nstruct» eingegeben. Da die Bezeichnungen der Positionen in der Kalkulationssoftware und in «ECO2nstruct» identisch sind, war die Eingabe schnell erledigt. Zusätzlich sind die Mengen und Einheiten auch in der Liste der Kostenelemente vorhanden. Hier kann es zu Unterschieden zwischen den Einheiten in der Liste der Kostenelemente und in «ECO<sub>2</sub>nstruct» kommen, insbesondere zwischen Tonnen und Kubikmetern. Die im Anhang angegebenen Dichten dienen zur Umrechnung von Tonnen in Kubikmeter und umgekehrt.
- Die Ökobilanz wurde berechnet (siehe dazu die folgenden Abbildungen, die das Ausgabe-PDF der Software «ECO<sub>2</sub>nstruct» einmal in CO<sub>2</sub>-eq und einmal in UBP darstellen).

![](_page_11_Picture_0.jpeg)

#### **Musterbeispiel eines Ökobilanzberichts, der mit der Software «ECO2nstruct» erstellt wurde:**

Beispiel AG

Beispieligen

28. Oktober 2022

infra

### Emissionsbericht THG für Strassenbau

Strassensanierung Kantonsstrasse mit Errichtung einer Überführung und Stützmauer sowie Bau eines Kreisels

![](_page_11_Picture_36.jpeg)

Generiert am 26. September 2022

Seite 1 von 4

![](_page_12_Picture_0.jpeg)

![](_page_12_Picture_24.jpeg)

Total Maschinen und Geräte 59'485.58 kg  $CO_2$ -eq

Generiert am 26. September 2022

Seite 2 von 4

![](_page_13_Picture_0.jpeg)

![](_page_13_Picture_14.jpeg)

Generiert am 26. September 2022

Seite 3 von 4

![](_page_14_Picture_0.jpeg)

![](_page_14_Picture_36.jpeg)

![](_page_14_Figure_2.jpeg)

![](_page_14_Figure_3.jpeg)

Generiert am 26. September 2022

Seite 4 von 4